## PHTẾU XỬ LÝ VĂN BẢN ĐẾN

 $(Só dén: A2b.)$ 

- Số và ký hiệu văn bản đến số: HSH.CM. D.M............ ngày .0.5 tháng ...... năm 2023 - Tên cơ quan ban hành văn bản: ..... AMTULIOSMV... Ngày trình:  $\mathscr{L}|\mathscr{G}|$ ... Người trình (ký - Nơi xử lý văn bản: Bí thư

NỘI DUNG XỬ LÝ:

 $M/e$ : Ban  $TV$ - DBBPPN, Cée cliebs trier Hude<br>torier khai Hede livier.<br>Grozz prietz

KẾT QUẢ XỬ LÝ:

#### ĐẢNG BỘ KHỐI DOANH NGHIỆP TW **ĐẢNG ỦY TỔNG CÔNG TY ĐƯỜNG SẮT VIỆT NAM**

### **ĐẢNG CỘNG SẢN VIỆT NAM**

**\*** Số 484CV/ĐU

*V/v thông tin, tuyên truyền việc triển khai Đề án thí điểm phổ biến, bồi dưỡng, cập nhật kiến thức lý luận chính trị cho cán bộ, đảng viên trên Internet của Ban TGTW*

*Hà Nội, ngày tháng 9 năm 2023* <sup>484</sup> *<sup>05</sup>*

*Kính gửi:* Các cơ sở đảng trực thuộc.

Thực hiện công văn số 1739-CV/ĐUK, ngày 25/8/2023 của Đảng ủy Khối về việc triển khai *"Đề án thí điểm phổ biến, bồi dưỡng, cập nhật kiến thức lý luận chính trị cho cán bộ đảng viên trên Internet".* Ban Thường vụ Đảng ủy Tổng công ty Đường sắt Việt Nam (Đảng ủy Tổng công ty) yêu cầu các đảng ủy trực thuộc triển khai việc thông tin, tuyên truyền về Đề án đến cán bộ, đảng viên với một số nội dung, cụ thể:

1. Thông tin đến chi bộ để cán bộ, đảng viên biết việc Đảng ủy Khối DNTW đã lựa chọn 05 đảng ủy trực thuộc để triển khai Đề án thí điểm, gồm: Tập đoàn Điện lực Việt Nam; Tập đoàn Bưu chính viễn thông Việt Nam; Tổng công ty Viễn thông Mobifone; Tổng công ty Bưu điện Việt Nam; Ngân hàng TMCP Ngoại thương Việt Nam.

2. Các cấp ủy đảng trực thuộc, chủ động lựa chọn 01 - 02 nội dung phù hợp với đơn vị, doanh nghiệp có trên hệ thống làm tài liệu gắn với chủ đề sinh hoạt chi bộ thường kỳ, sinh hoạt chuyên đề, sinh hoạt chuyên môn để tổ chức cho cán bộ, đảng viên học tập, nghiên cứu; tại địa chỉ: *Lyluanchinhtri.dcs.vn (Có hướng dẫn và danh mục tài liệu gửi kèm).*

3. Khuyến khích các cấp ủy, cán bộ, đảng viên:

- Gửi các tài liệu, bài viết có liên quan đến công tác lý luận chính trị (gửi qua Ban Tuyên giáo Đảng ủy Tổng công ty) để tổng hợp, lựa chọn gửi đăng tải trên hệ thống thí điểm của Trung ương.

- Tham gia đề xuất, soạn thảo bổ sung thêm một số câu hỏi trắc nghiệm liên quan đến doanh nghiệp, đơn vị trong Đảng bộ Tổng công ty, gửi về Đảng ủy Tổng công ty (qua Ban Tuyên giáo) để tổng hợp, đề xuất với Đảng ủy Khối và Trung ương bổ sung, đăng tải trên hệ thống thí điểm.

4. Ban Tuyên giáo Đảng ủy Tổng công ty đôn đốc, tổng hợp kết quả thực hiện, báo cáo Ban Thường vụ Đảng ủy Tổng công ty và Đảng ủy Khối Doanh nghiệp Trung ương theo quy định.

#### Nơi nhận:

- Như trên (th/h);
- Đảng ủy Khối DNTW (b/c);
- Ban TG ĐUK (b/c);
- Ban Thường vụ Đảng ủy TCT;
- Các Ban Đảng (ph/h);
- Lưu VT, TG.

**T/M BAN THƯỜNG VỤ** PHÓ BÍ THƯ THƯỜNG TRƯC

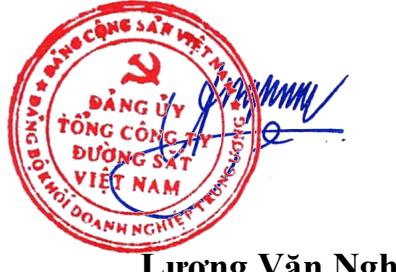

**Lương Văn Nghĩa**

### **DANH MỤC TÀI LIỆU**

#### **Đề nghị các doanh nghiệp, đơn vị cung cấp phục vụ "Hệ thống thí điểm phổ biến, bồi dưỡng, cập nhật kiến thức lý luận chính trị cho cán bộ, đảng viên trên Internet"**

*(Kèm theo Công văn số 1739-CV/ĐUK, ngày 25/8/2023 của Đảng ủy Khối)* -----

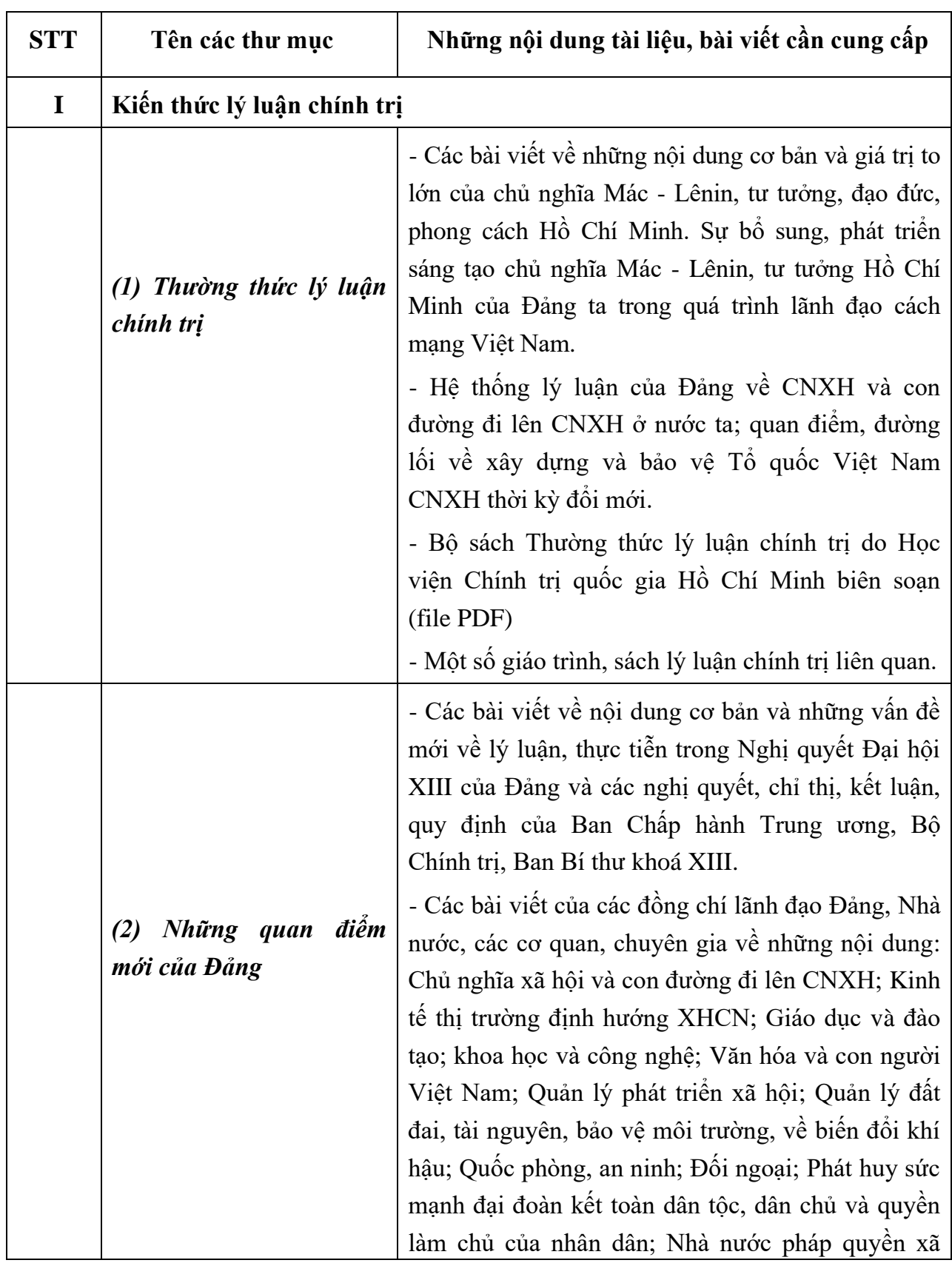

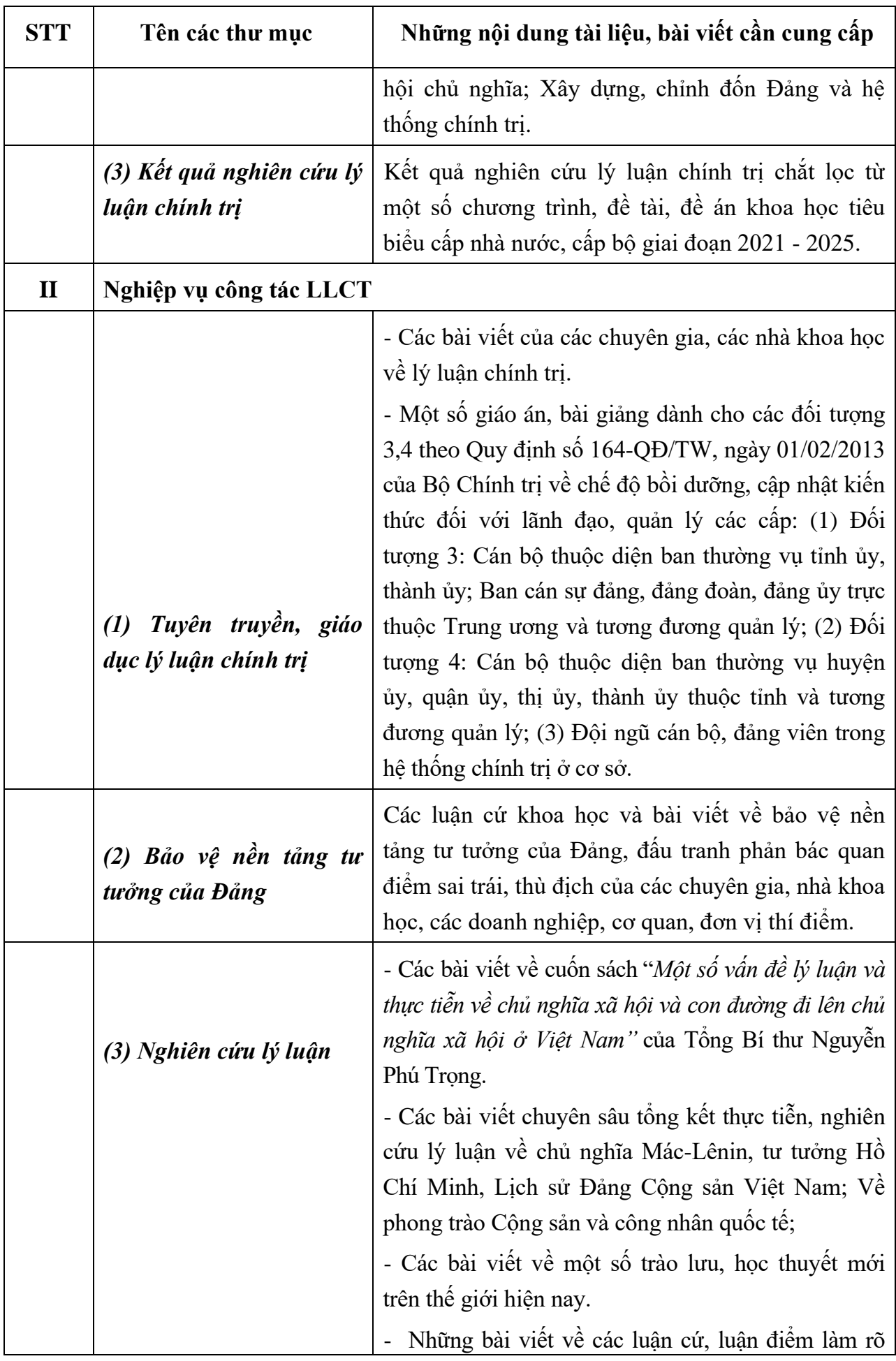

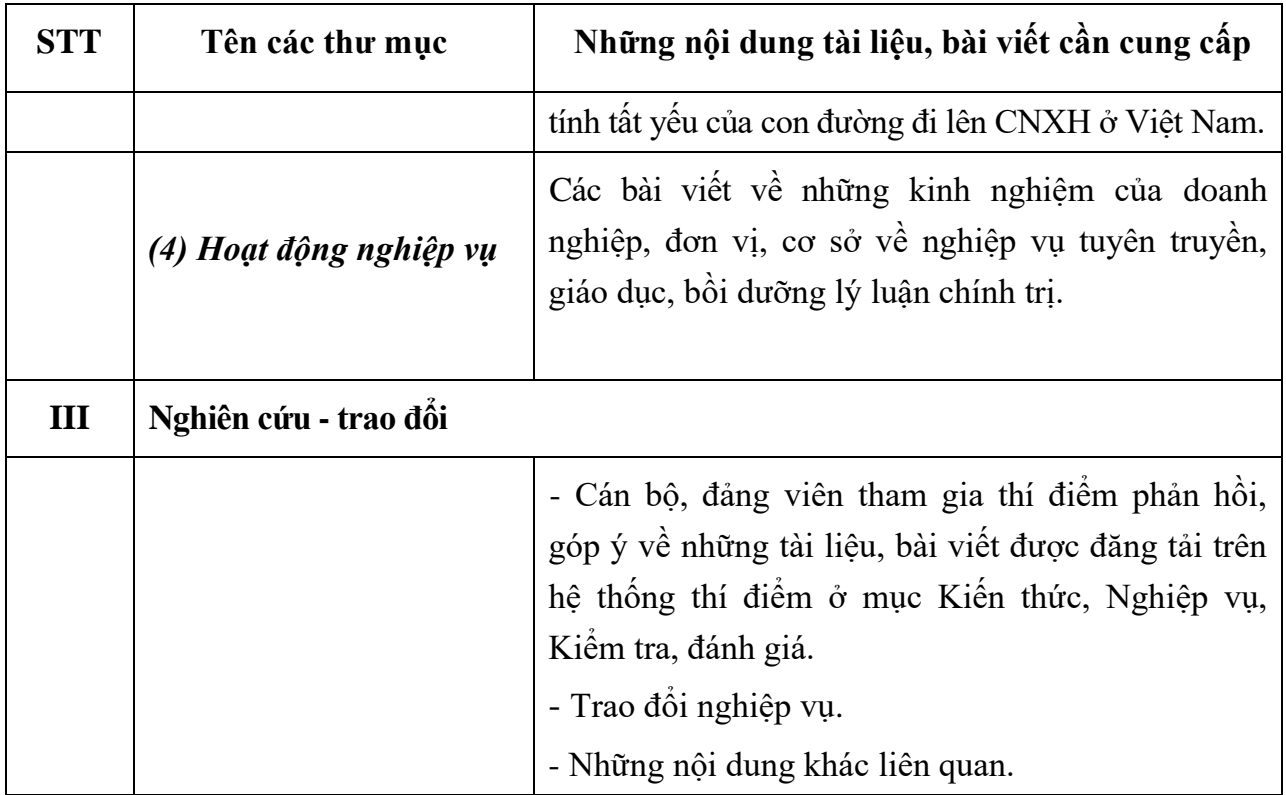

--------

**BAN TUYÊN GIÁO TRUNG ƯƠNG**

# **TÀI LIỆU HƯỚNG DẪN SỬ DỤNG Hệ thống thí điểm phổ biến, bồi dưỡng, cập nhật kiến thức lý luận chính trị cho cán bộ, đảng viên trên Internet**

**Mã tài liệu: THNV.LLCT.062023**

**Hà Nội, tháng 08 năm 2023**

# **MỤC LỤC**

<span id="page-6-0"></span>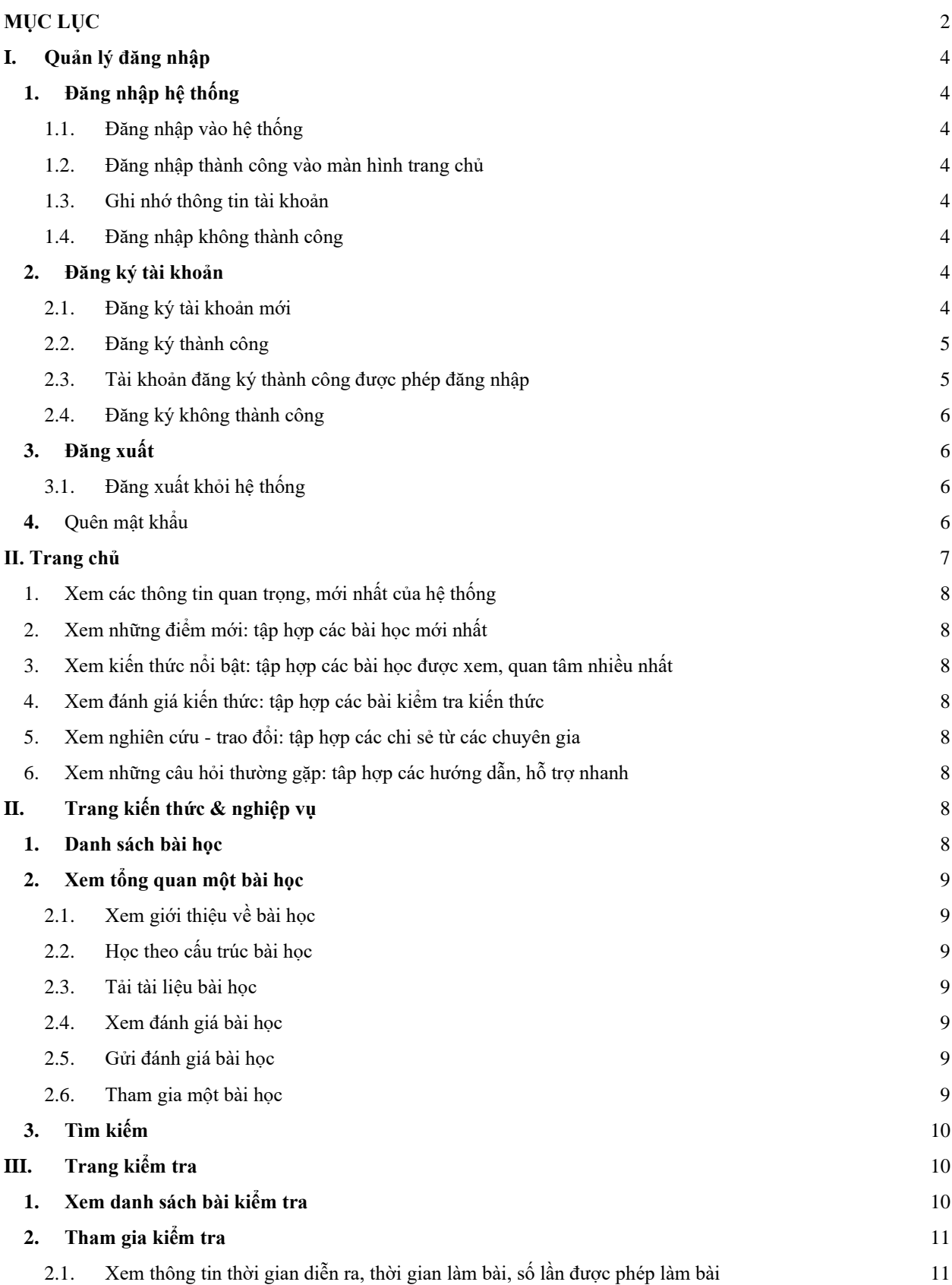

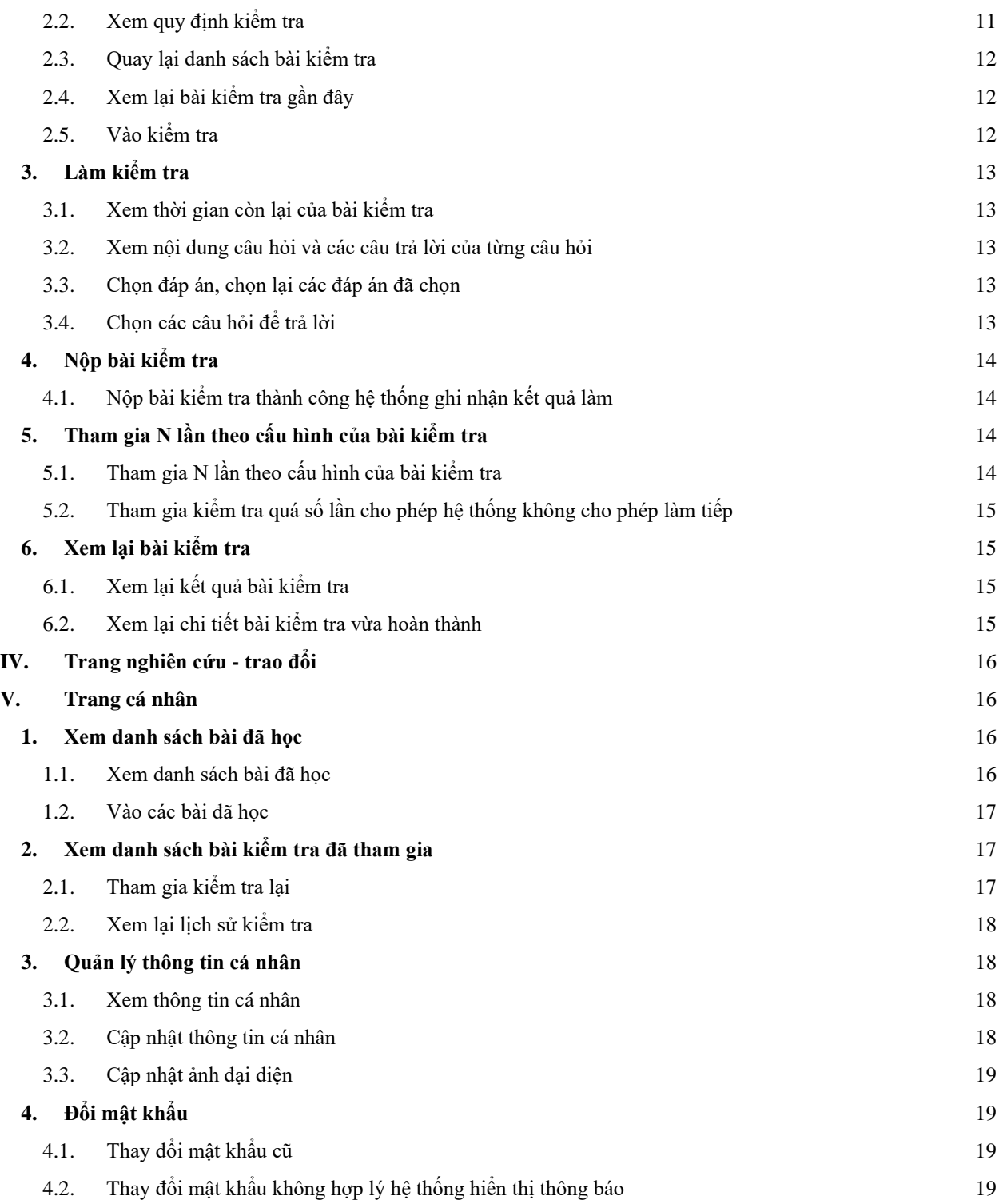

## <span id="page-8-0"></span>**I. Quản lý đăng nhập**

## <span id="page-8-1"></span>**1. Đăng nhập hệ thống**

<span id="page-8-2"></span>1.1. Đăng nhập vào hệ thống

Người dùng truy cập hệ thống **lyluanchinhtri.dcs.vn**, màn hình đăng nhập hiển thị như sau:

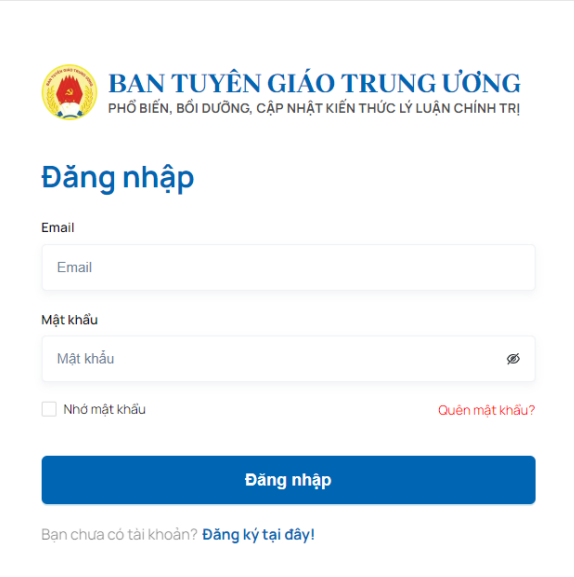

Người dùng điền thông tin và click vào **Đăng nhập** để hoàn tất đăng nhập

<span id="page-8-3"></span>1.2. Đăng nhập thành công vào màn hình trang chủ

Khi nhập thông tin đăng nhập chính xác, người dùng sẽ đăng nhập thành công vào hệ thống. Hệ thống hiển thị màn hình trang chủ sau khi đăng nhập.

<span id="page-8-4"></span>1.3. Ghi nhớ thông tin tài khoản

Sau khi đăng nhập thành công, hệ thống ghi nhớ thông tin tài khoản.

<span id="page-8-5"></span>1.4. Đăng nhập không thành công

Trường hợp thông tin đăng nhập không đúng, hệ thống sẽ báo lỗi như sau:

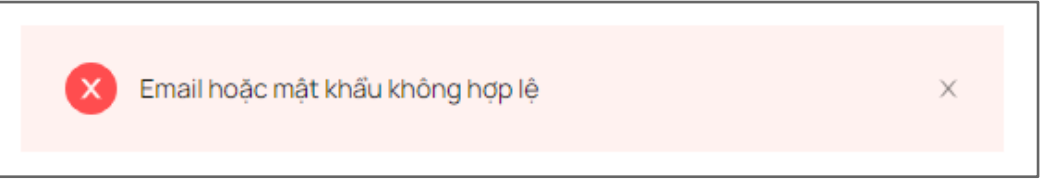

Người dùng kiểm tra lại thông tin đăng nhập và đăng nhập lại hệ thống.

## <span id="page-8-6"></span>**2. Đăng ký tài khoản**

<span id="page-8-7"></span>2.1. Đăng ký tài khoản mới

Người dùng bấm chọn "Đăng ký" ở màn hình trang chủ.

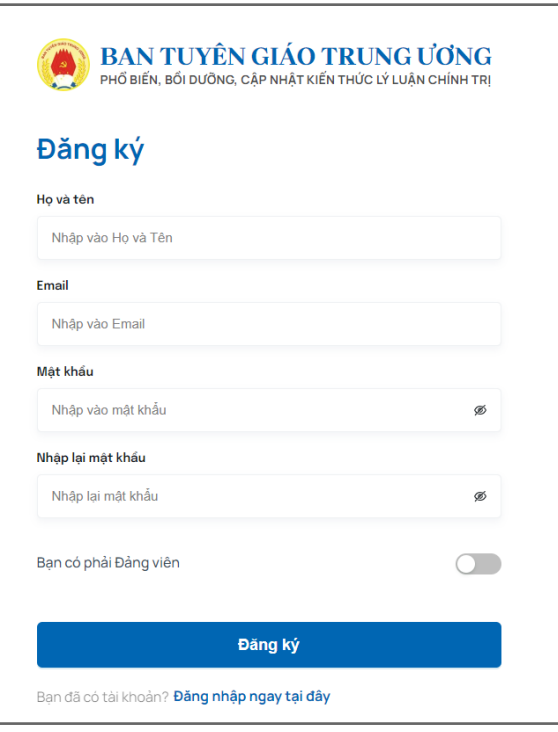

<span id="page-9-0"></span>2.2. Đăng ký thành công

Người dùng điền thông tin và hoàn tất đăng ký

Sau khi gửi thông tin đăng ký hệ thống sẽ gửi cho người dùng một email kích hoạt tài khoản. Người dùng kiểm tra hòm thư điện tử và kích hoạt tài khoản theo hướng dẫn.

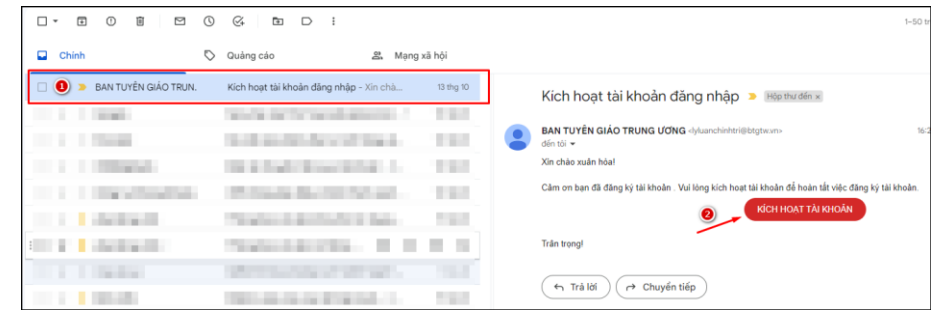

<span id="page-9-1"></span>2.3. Tài khoản đăng ký thành công được phép đăng nhập

Sau khi thông báo kích hoạt tài khoản thành công, hệ thống hiển thị màn hình trang chủ.

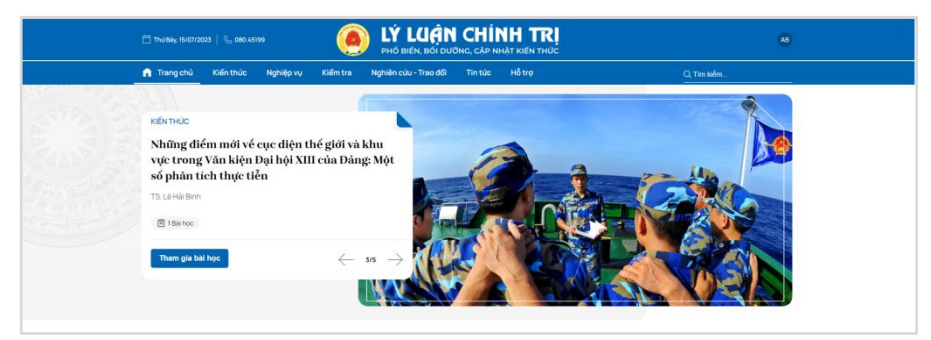

<span id="page-10-0"></span>2.4. Đăng ký không thành công

Khi người dùng điền thông tin vào màn hình đăng ký, với các thông tin chưa hợp lệ hệ thống thông báo cụ thể:

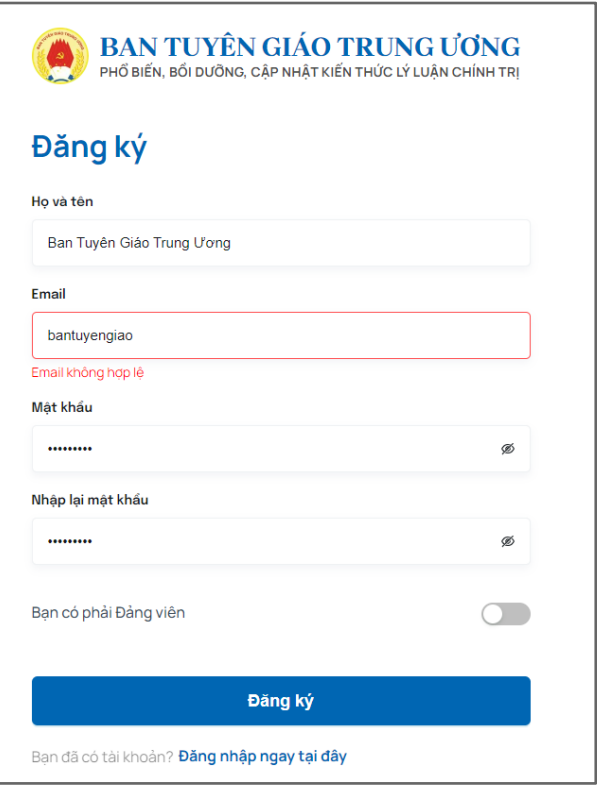

# <span id="page-10-1"></span>**3. Đăng xuất**

# <span id="page-10-2"></span>3.1. Đăng xuất khỏi hệ thống

Trên màn hình hệ thống, chọn "**Đăng xuất**" để thực hiện chức năng đăng xuất tài khoản khỏi hệ thống:

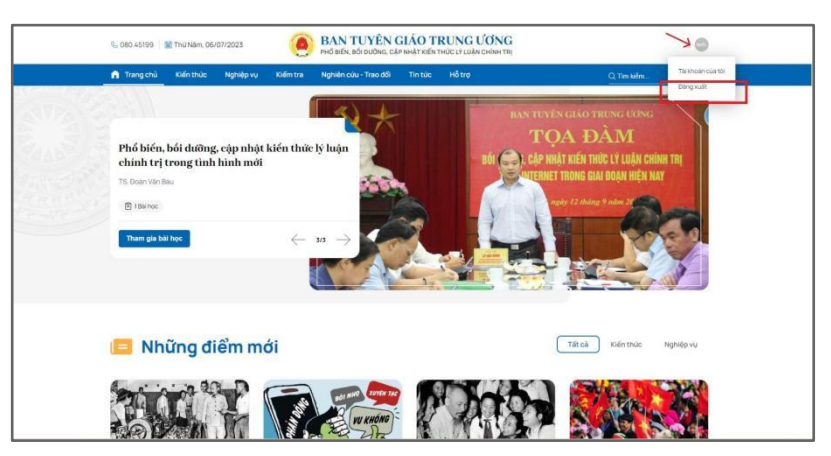

- <span id="page-10-3"></span>**4.** Quên mật khẩu
	- Từ màn hình đăng nhập nhấp chọn **"Quên mật khẩu "**

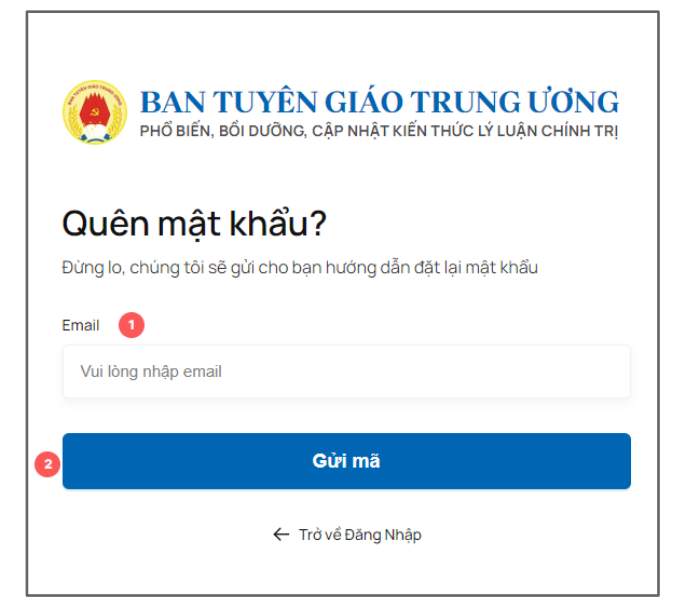

- Người dùng nhập tài khoản (số điện thoại hoặc email đã đăng ký từ trước) của mình sau đó click vào **Gửi mã**
- Nếu tồn tại tài khoản trên hệ thống thì hệ thống sẽ khôi phục lại mật khẩu mặc định cho bạn đó là **btg2023** (lưu ý: chức năng này chỉ áp dụng cho thời gian hệ thống hoạt động thí điểm, sau này có nâng cấp sẽ thông báo đến người dùng)
- Sau đó bạn quay lại trang đăng nhập và nhập tài khoản, mật khẩu mặc định trên.

#### <span id="page-11-0"></span>**II. Trang chủ**

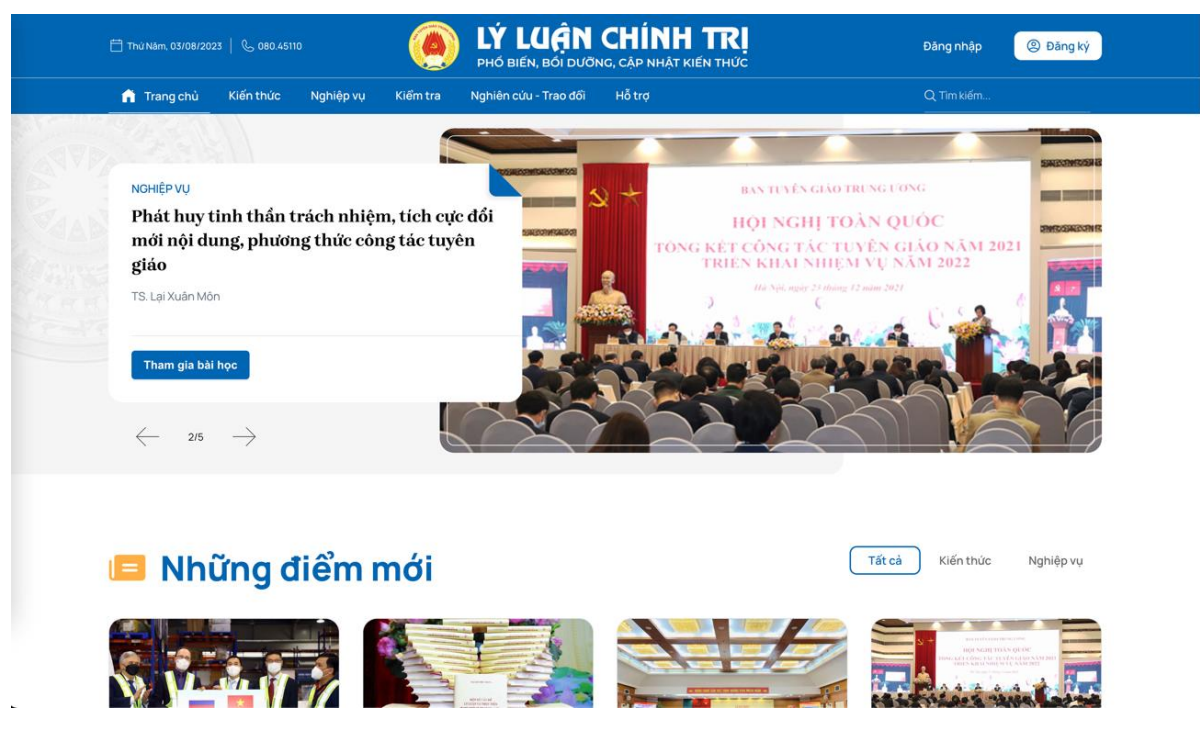

- <span id="page-12-0"></span>1. Xem các thông tin quan trọng, mới nhất của hệ thống
- <span id="page-12-1"></span>2. Xem những điểm mới: tập hợp các bài học mới nhất
- <span id="page-12-2"></span>3. Xem kiến thức nổi bật: tập hợp các bài học được xem, quan tâm nhiều nhất
- <span id="page-12-3"></span>4. Xem đánh giá kiến thức: tập hợp các bài kiểm tra kiến thức
- <span id="page-12-4"></span>5. Xem nghiên cứu - trao đổi: tập hợp các chi sẻ từ các chuyên gia
- <span id="page-12-5"></span>6. Xem những câu hỏi thường gặp: tập hợp các hướng dẫn, hỗ trợ nhanh
- <span id="page-12-6"></span>**II. Trang kiến thức & nghiệp vụ**

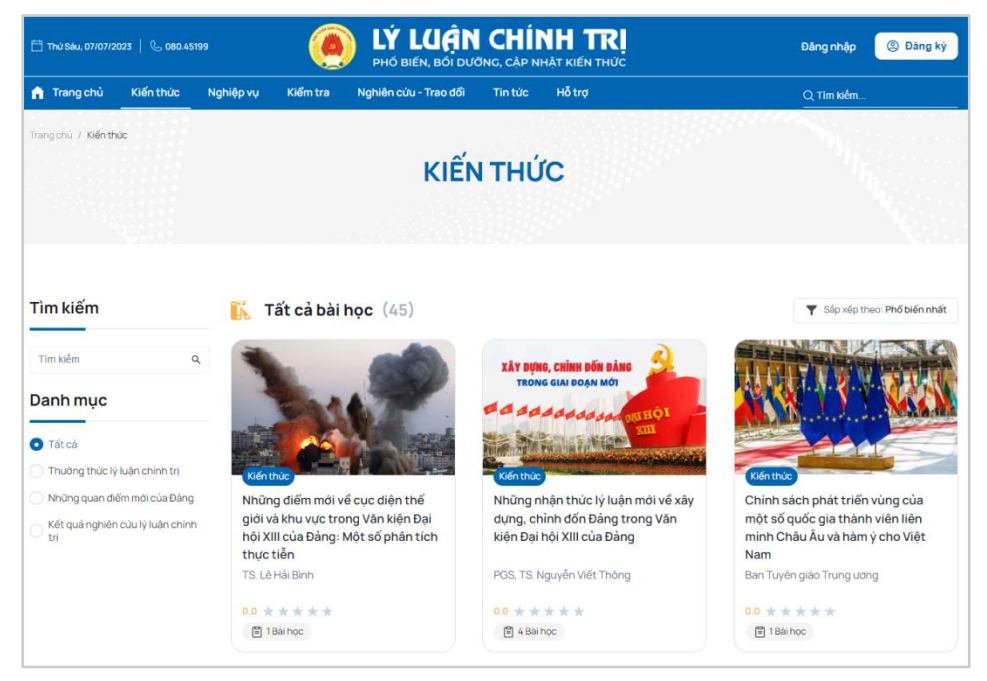

<span id="page-12-7"></span>**1. Danh sách bài học**

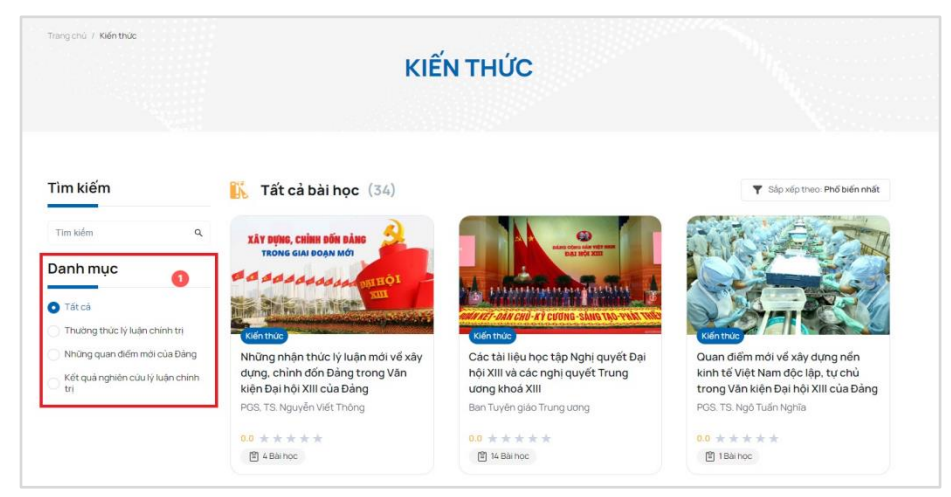

Tập hợp các bài học từ nhiều chủ để khác nhau.

# <span id="page-13-0"></span>**2. Xem tổng quan một bài học**

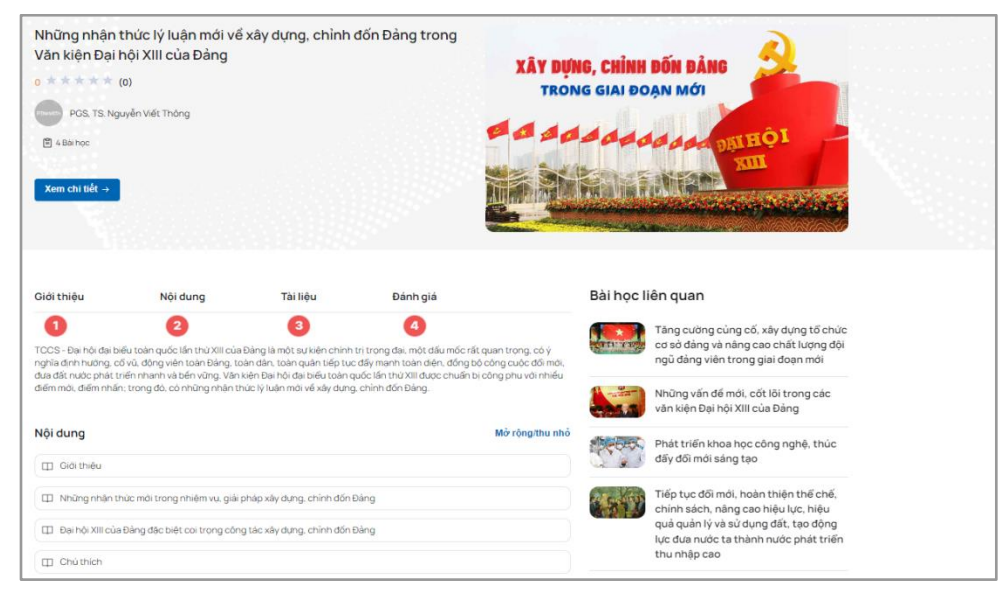

- <span id="page-13-1"></span>2.1. Xem giới thiệu về bài học
- <span id="page-13-2"></span>2.2. Học theo cấu trúc bài học
- 2.3. Tải tài liêu bài học

<span id="page-13-3"></span>Hệ thống có 2 nơi lưu tài liệu bạn có thể tải về:

1. Ở giao diện xem một bài học, phần tài liệu

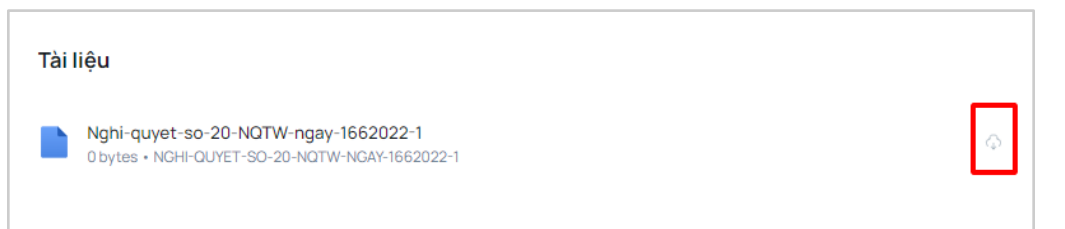

- <span id="page-13-6"></span><span id="page-13-5"></span><span id="page-13-4"></span>2. Trong quá trình học, ở mỗi chương cũng có tài liệu riêng đính kèm (nếu có)
	- 2.4. Xem đánh giá bài học
	- 2.5. Gửi đánh giá bài học
	- 2.6. Tham gia một bài học

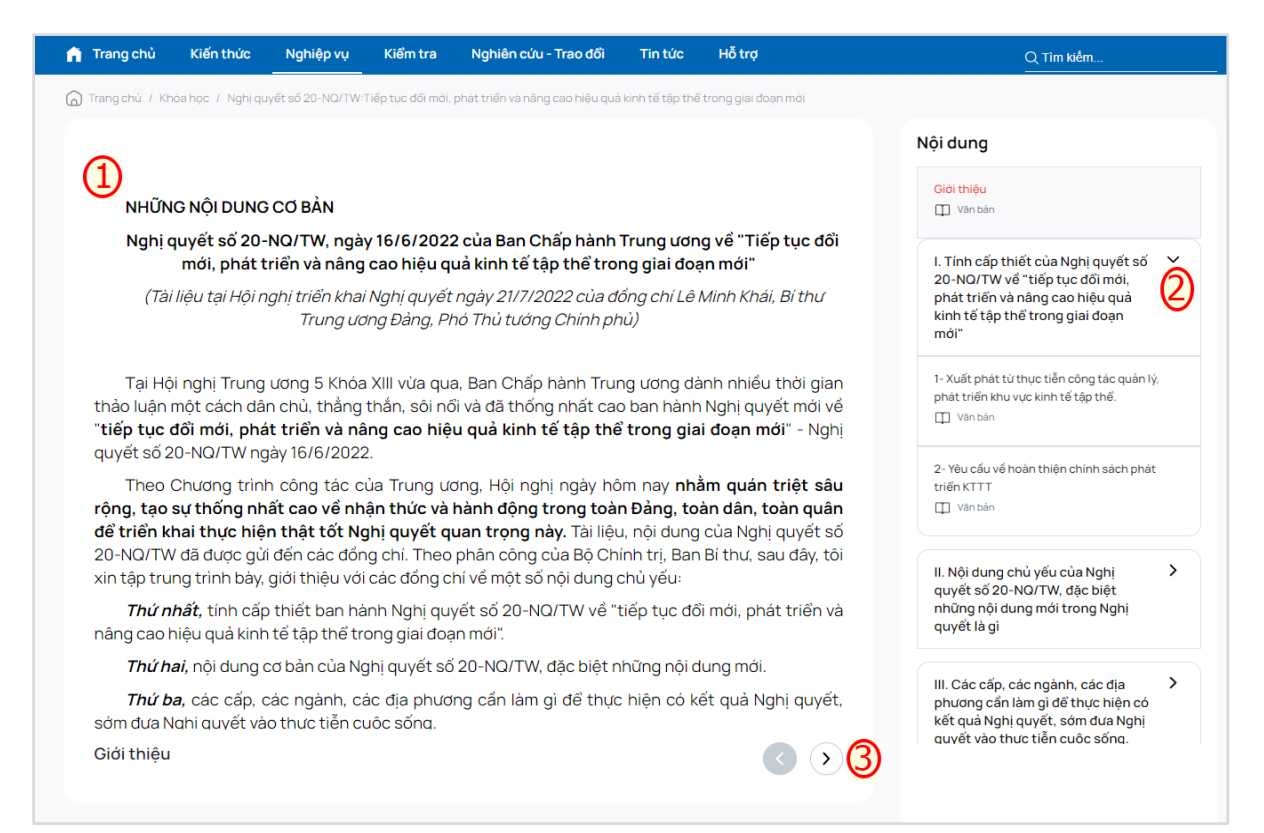

### <span id="page-14-0"></span>**3. Tìm kiếm**

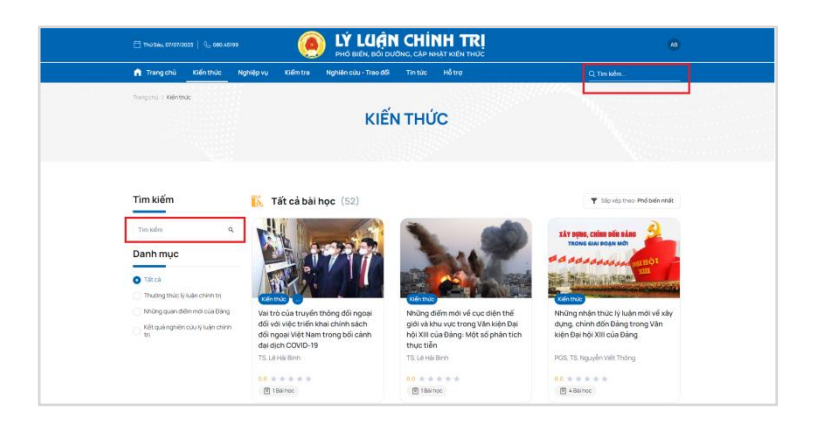

## <span id="page-14-1"></span>**III. Trang kiểm tra**

#### <span id="page-14-2"></span>**1. Xem danh sách bài kiểm tra**

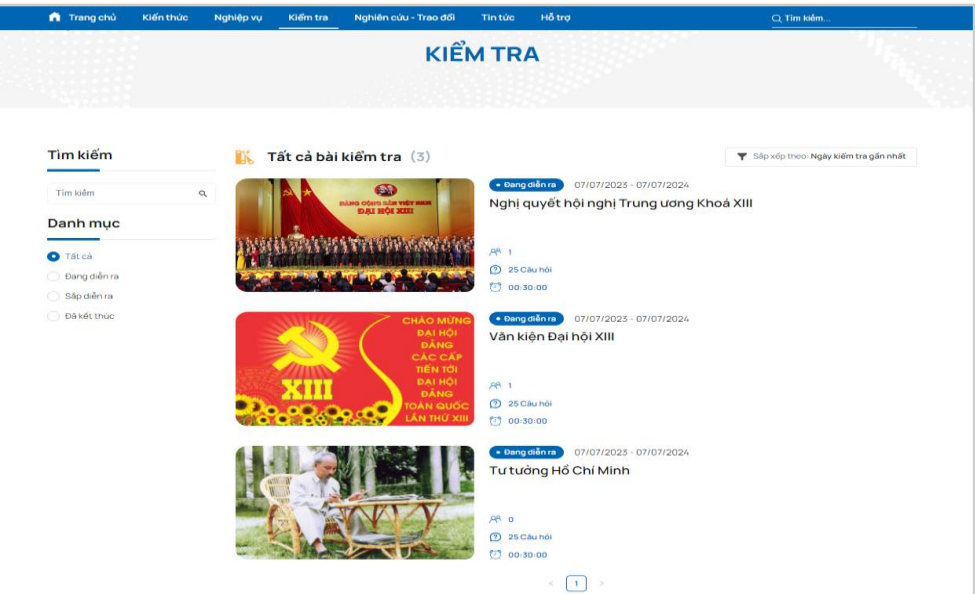

# <span id="page-15-0"></span>**2. Tham gia kiểm tra**

<span id="page-15-1"></span>2.1. Xem thông tin thời gian diễn ra, thời gian làm bài, số lần được phép làm bài

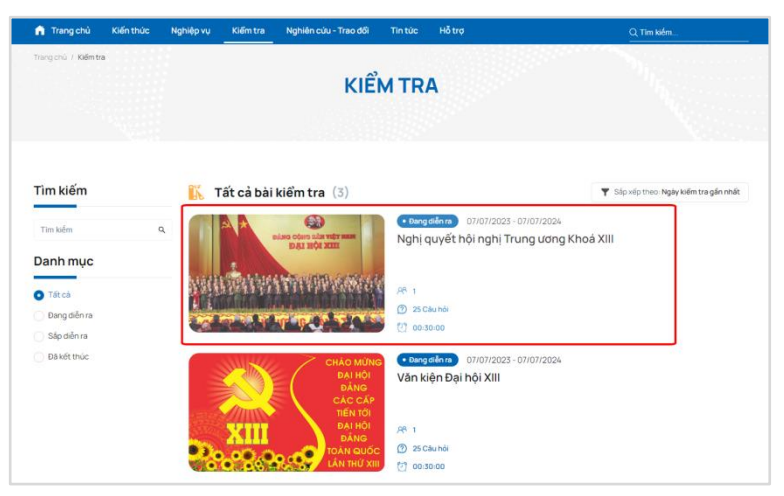

<span id="page-15-2"></span>2.2. Xem quy định kiểm tra

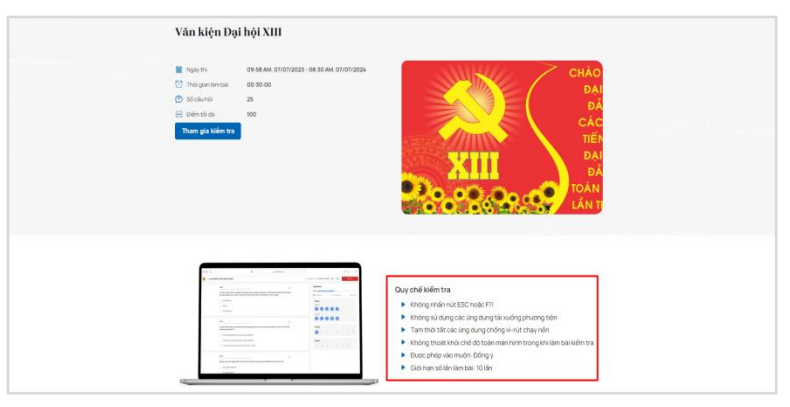

<span id="page-16-0"></span>2.3. Quay lại danh sách bài kiểm tra

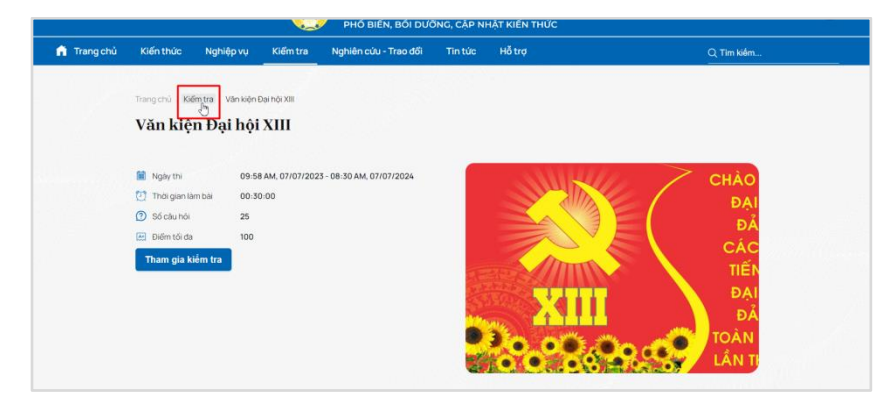

<span id="page-16-1"></span>2.4. Xem lại bài kiểm tra gần đây

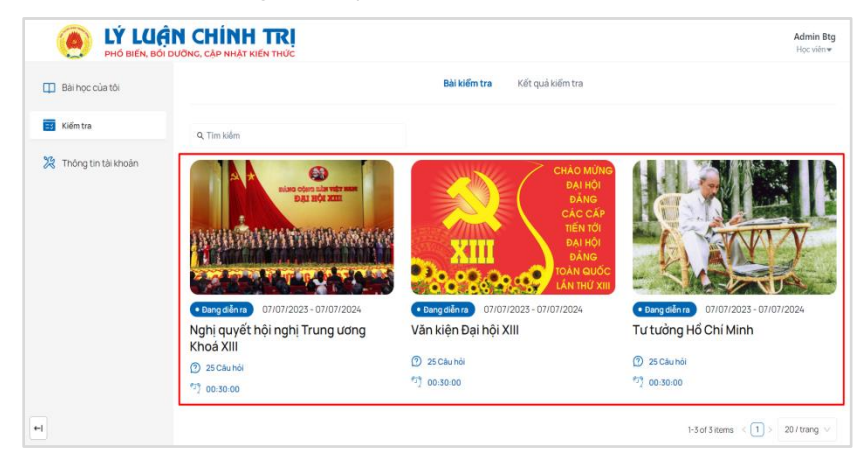

<span id="page-16-2"></span>2.5. Vào kiểm tra

Người dùng bấm chọn "Kiểm tra" để vào kiểm tra

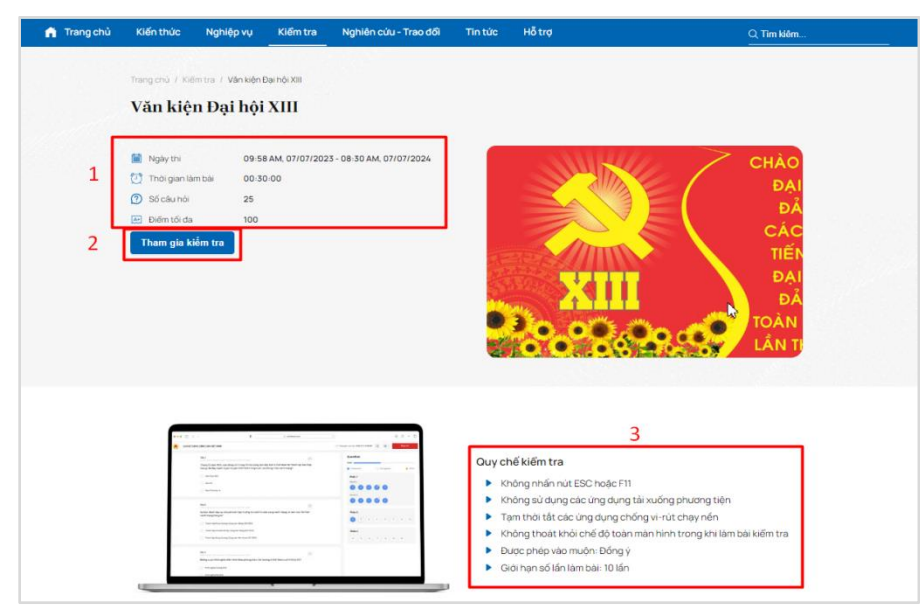

# <span id="page-17-1"></span><span id="page-17-0"></span>**3. Làm kiểm tra**

3.1. Xem thời gian còn lại của bài kiểm tra

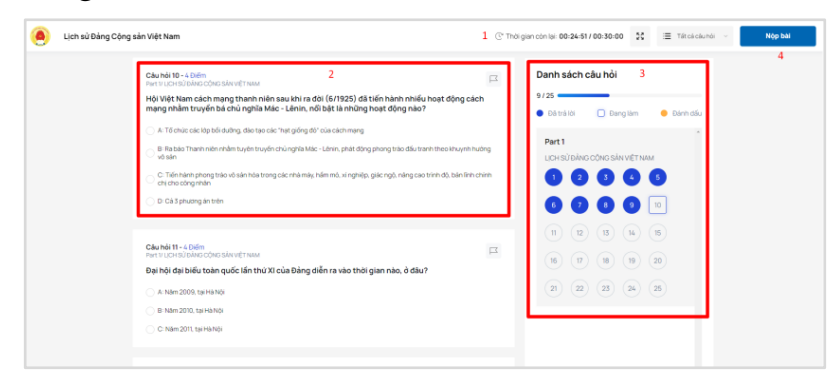

<span id="page-17-2"></span>3.2. Xem nội dung câu hỏi và các câu trả lời của từng câu hỏi

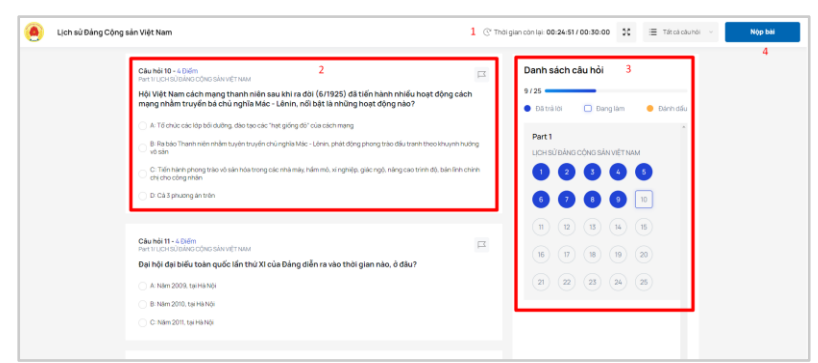

3.3. Chọn đáp án, chọn lại các đáp án đã chọn

<span id="page-17-3"></span>Danh sách câu hỏi hiển thị tại màn hình, người dùng thực hiện chọn đáp án, hệ thống tự động lưu lại đáp án đã chọn.

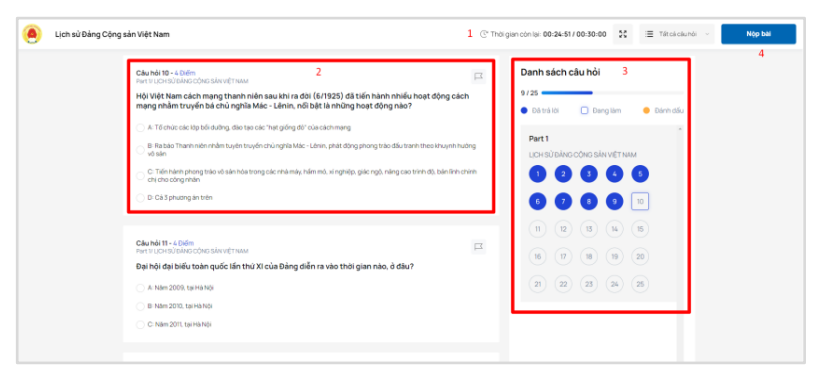

3.4. Chọn các câu hỏi để trả lời

<span id="page-17-4"></span>Người dùng có thể chọn từng câu hỏi để trả lời tại mục **(3).**

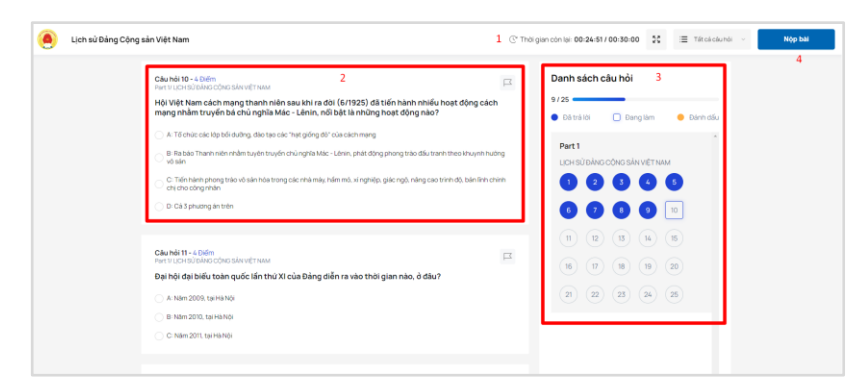

# <span id="page-18-0"></span>**4. Nộp bài kiểm tra**

4.1. Nộp bài kiểm tra thành công hệ thống ghi nhận kết quả làm

<span id="page-18-1"></span>Sau khi làm xong bài thi, người dùng bấm chọn nút **"Nộp bài".** Người dùng chọn **"Đồng ý"** để xác nhận nộp bài hoặc **"Hủy"** để hủy bỏ việc nộp bài kiểm tra

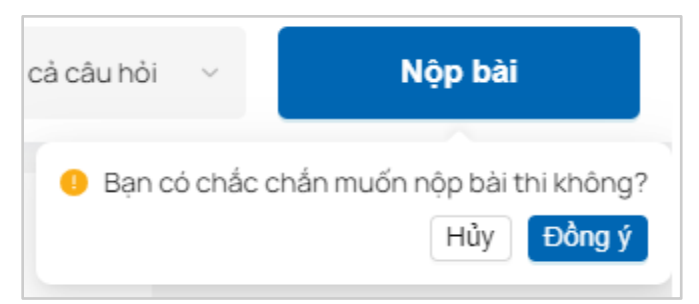

Nộp bài thành công, hệ thống hiển thị màn hình như sau:

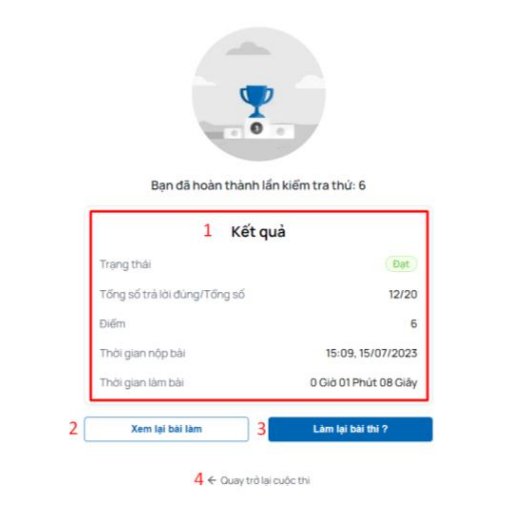

# <span id="page-18-2"></span>**5. Tham gia N lần theo cấu hình của bài kiểm tra**

<span id="page-18-3"></span>5.1. Tham gia N lần theo cấu hình của bài kiểm tra Người dùng bấm chọn **"Kiểm tra lại"** để làm lại bài kiểm tra.

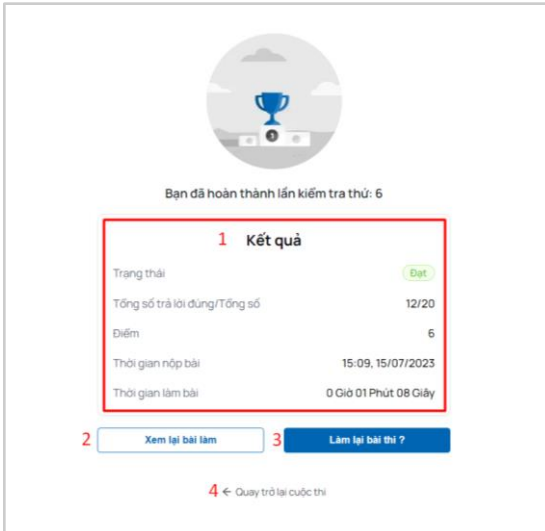

<span id="page-19-0"></span>5.2. Tham gia kiểm tra quá số lần cho phép hệ thống không cho phép làm tiếp

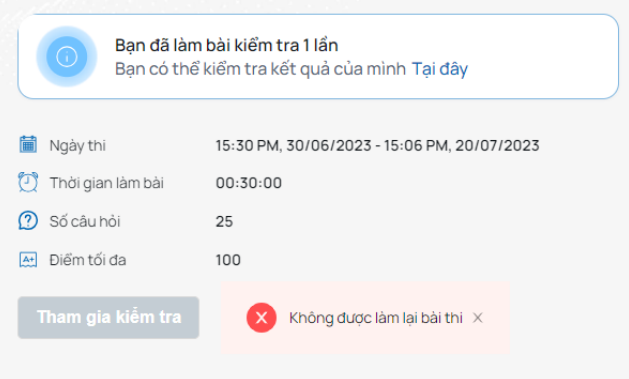

# <span id="page-19-1"></span>**6. Xem lại bài kiểm tra**

<span id="page-19-2"></span>6.1. Xem lại kết quả bài kiểm tra

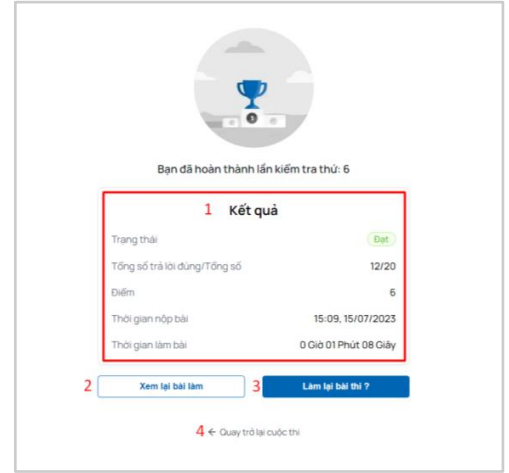

6.2. Xem lại chi tiết bài kiểm tra vừa hoàn thành

<span id="page-19-3"></span>Tại màn hình sau khi kết thúc bài kiểm tra, người dùng bấm chọn **"Xem lại bài thi"** để xem lại chi tiết bài kiểm tra vừa hoàn thành.

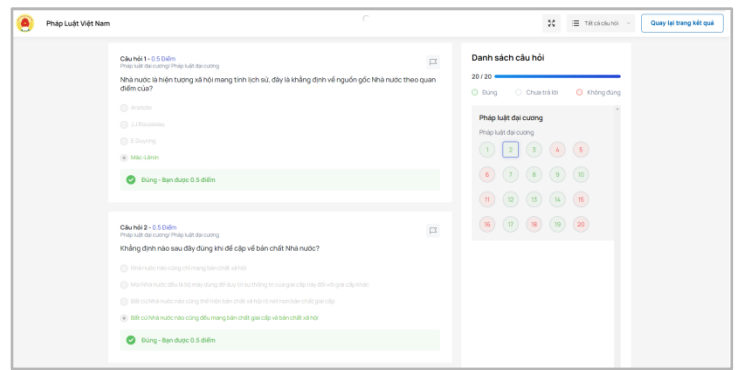

# <span id="page-20-0"></span>**IV. Trang nghiên cứu - trao đổi**

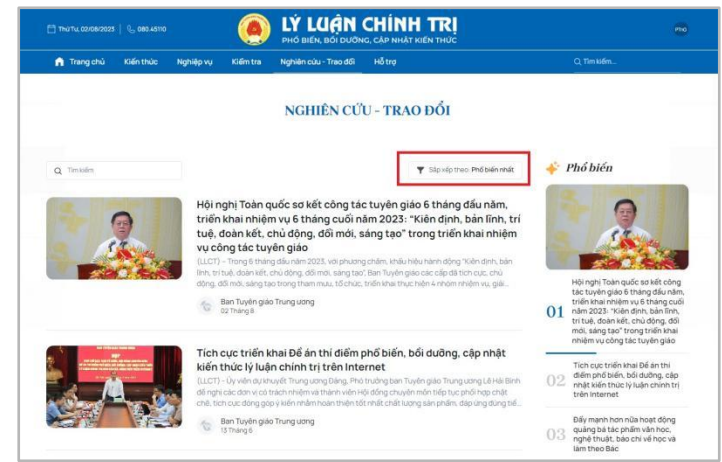

# <span id="page-20-1"></span>**V. Trang cá nhân**

#### <span id="page-20-3"></span><span id="page-20-2"></span>**1. Xem danh sách bài đã học**

1.1. Xem danh sách bài đã học

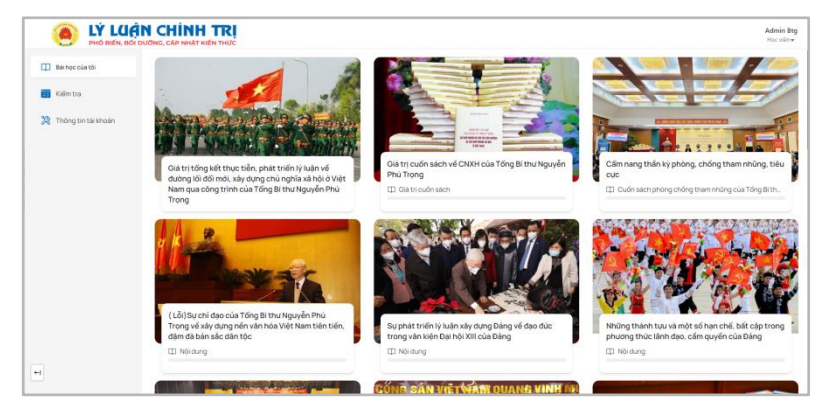

<span id="page-21-0"></span>1.2. Vào các bài đã học

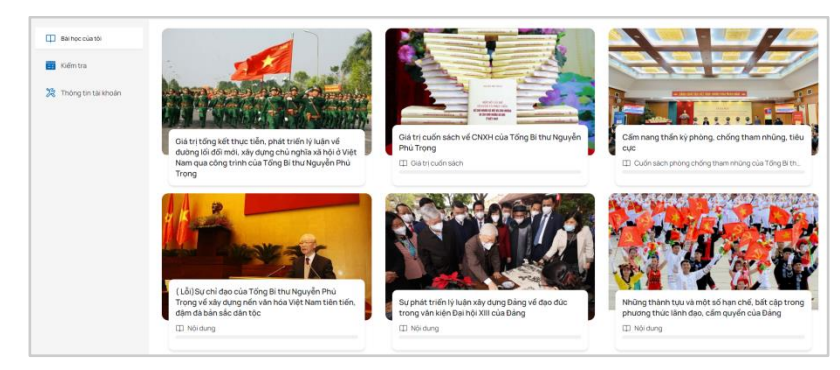

Bấm vào tên bài học để thực hiện xem lại bài đã học, nội dung bài đã học hiển thị như hình dưới:

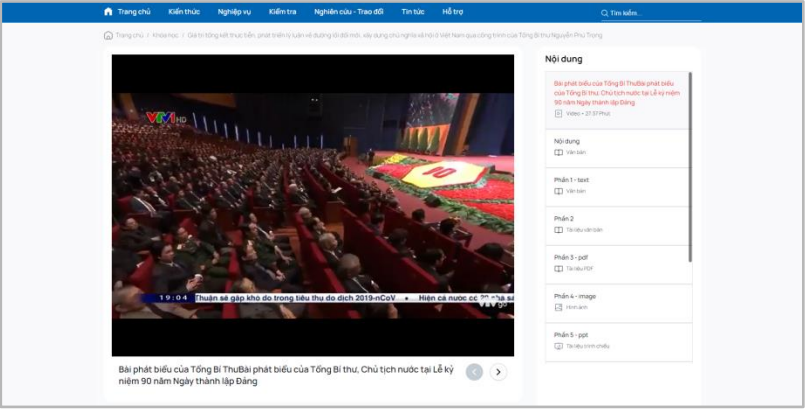

# <span id="page-21-1"></span>**2. Xem danh sách bài kiểm tra đã tham gia**

2.1. Tham gia kiểm tra lại

<span id="page-21-2"></span>Người dùng bấm bài kiểm tra muốn tham gia để tham gia kiểm tra lại

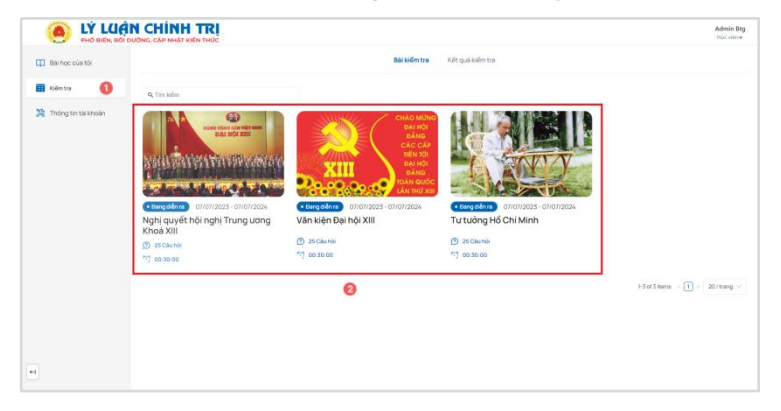

# <span id="page-22-0"></span>2.2. Xem lại lịch sử kiểm tra

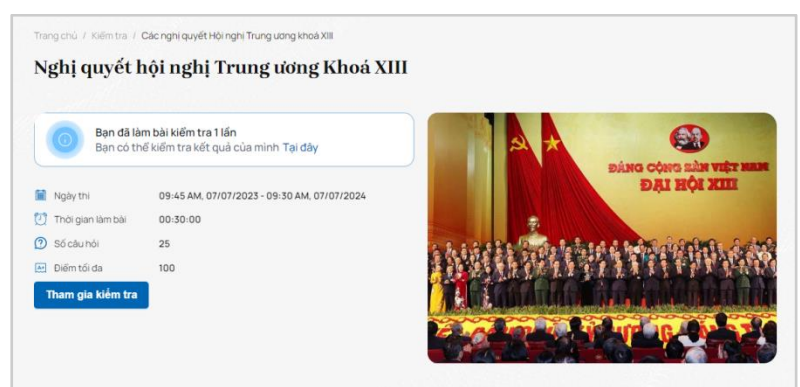

Để xem kết quả bài kiểm tra đã làm, người dùng bấm chọn "**Tại đây**"

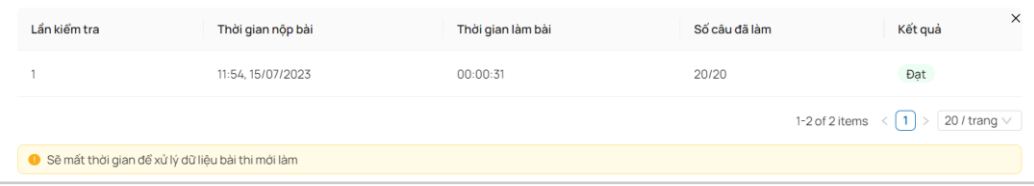

# <span id="page-22-2"></span><span id="page-22-1"></span>**3. Quản lý thông tin cá nhân**

3.1. Xem thông tin cá nhân

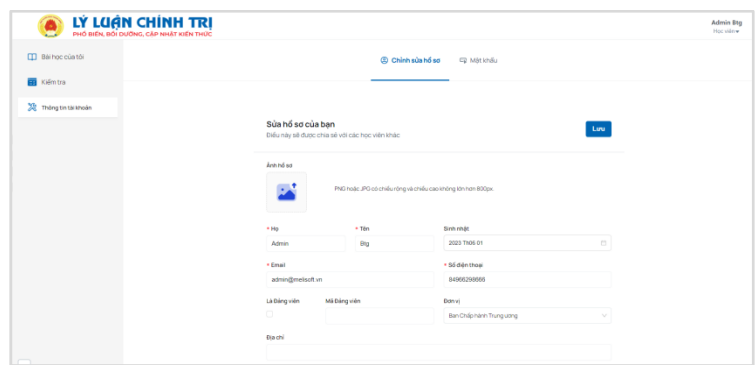

3.2. Cập nhật thông tin cá nhân

<span id="page-22-3"></span>Tại màn hình thông tin tài khoản chọn "Chỉnh sửa hồ sơ"

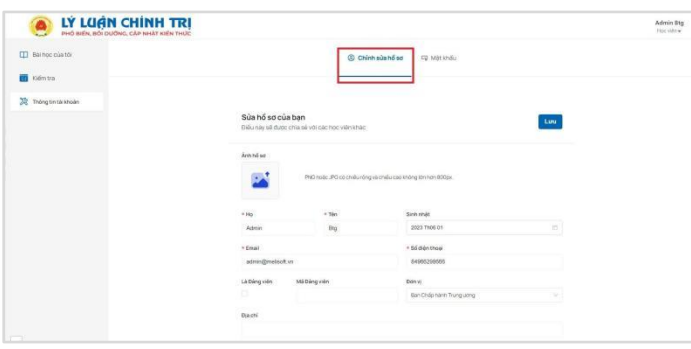

#### 3.3. Cập nhật ảnh đại diện

<span id="page-23-0"></span>Người dùng bấm chọn vào hình vuông ở Ảnh hồ sơ, tải ảnh lên sau đó bấm Lưu để lưu lại

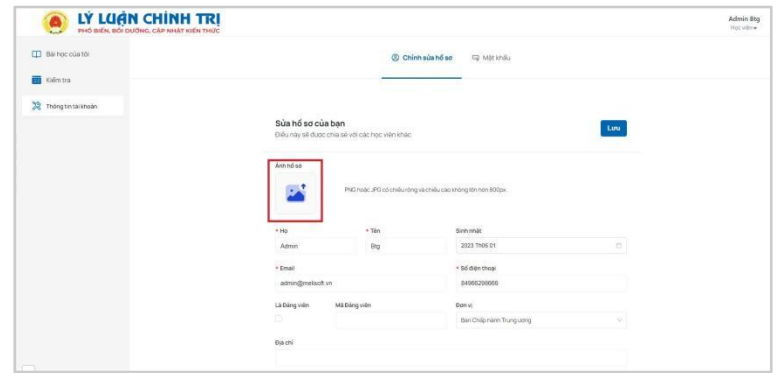

# <span id="page-23-1"></span>**4. Đổi mật khẩu**

4.1. Thay đổi mật khẩu cũ

<span id="page-23-2"></span>Để thay đổi mật khẩu cũ, người dùng bấm chọn "**Mật khẩu**" trên màn hình.

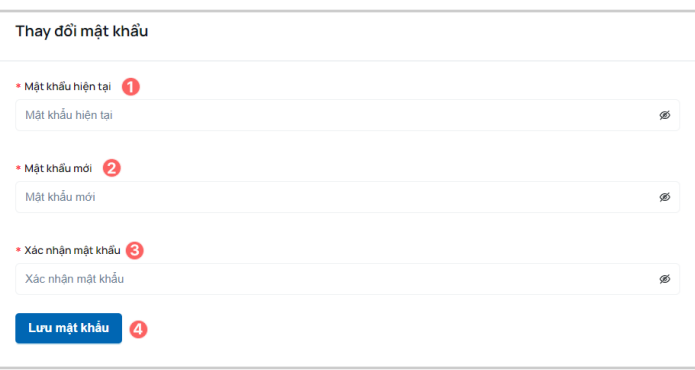

<span id="page-23-3"></span>4.2. Thay đổi mật khẩu không hợp lý hệ thống hiển thị thông báo

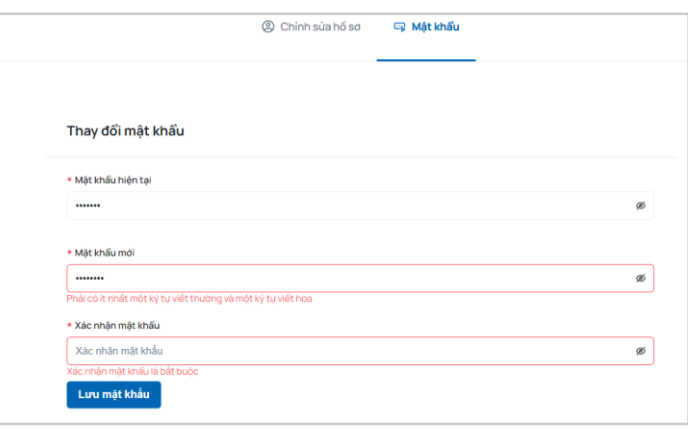